# **Accounts Payable Shopper to PRC**

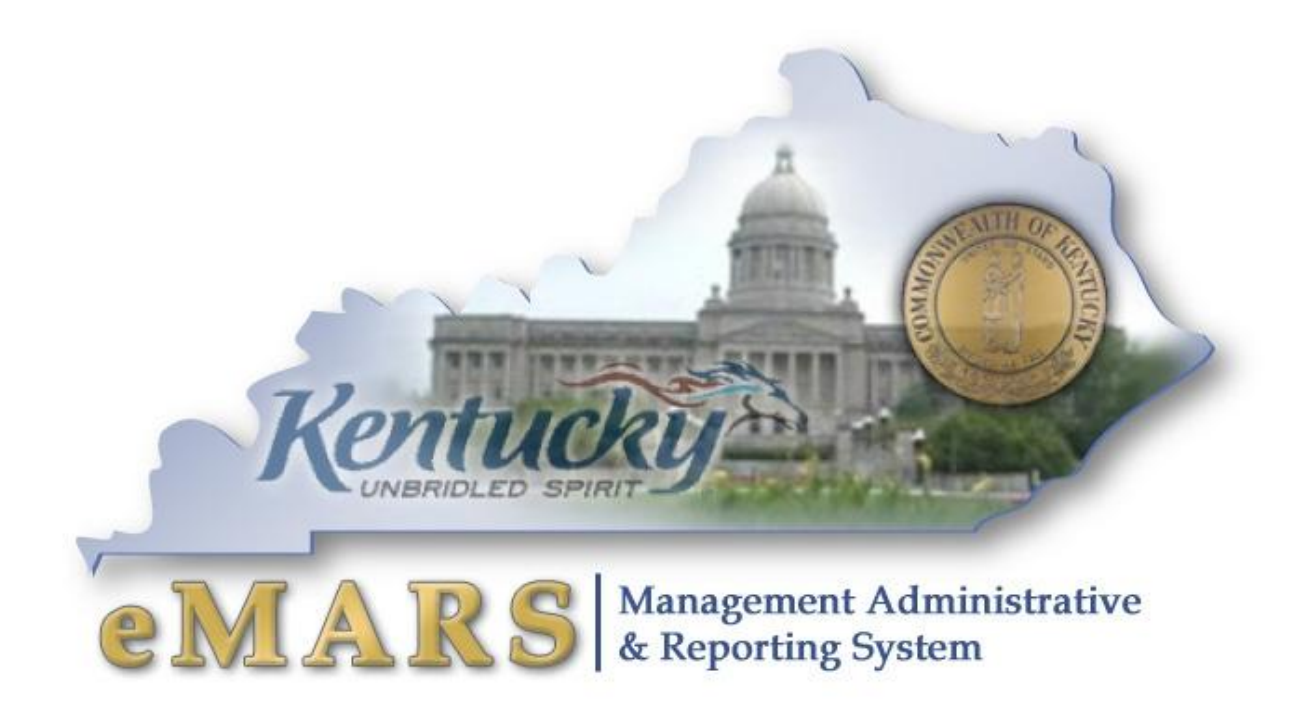

# **Customer Resource Center**

eMARS Training Phone: 502-564-9641 email: Finance.crcgroup@ky.gov [http://crc.ky.gov](http://crc.ky.gov/) <http://finance.ky.gov/internal/emars/>

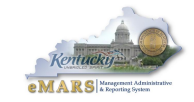

This page intentionally left blank.

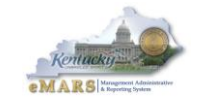

#### **Table of Contents**

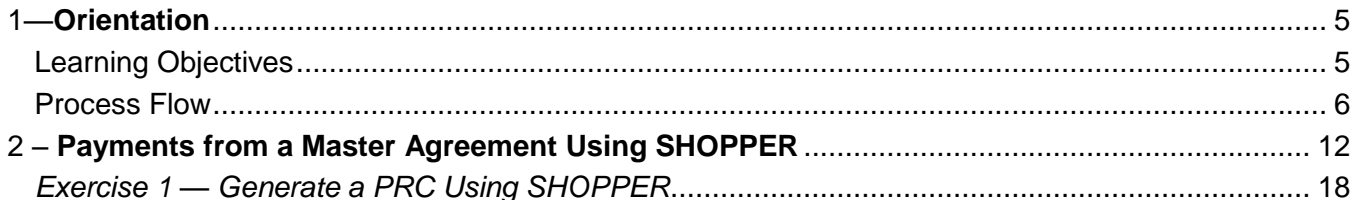

This page intentionally left blank.

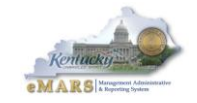

# <span id="page-4-0"></span>**1—Orientation**

Accounts Payable is the business function whereby the Commonwealth's obligation to pay an external or internal vendor is recorded and the actual disbursement of funds is established in an efficient and timely manner; with proper referencing; within the explicit terms of the contract, if applicable; and with all due flexibility. Applicable references are:

- FAP 111-45-00 Payments
- FAP 111-58-00 Procurement Card Program (not covered in this manual)
- $\cdot$  KRS 45.451 45.458 Penalty Payments
- FAP 120-05-00 Prompt payment of vendors-PENALTY PAYMENT ONLY (To be used for finance charges, late fees, etc ONLY)

The Commonwealth of Kentucky uses Accounts Payable to pay for goods and services, including utilities, lease agreements, professional and non-professional services and inventory items. This course will teach the user how to perform accounts payable business processes in eMARS.

# <span id="page-4-1"></span>Learning Objectives

At the conclusion of this session, you will be able to:

- Use Accounting Templates to quickly populate the appropriate accounting elements on accounting lines;
- Establish a payment against a Master Agreement using the Shopper

NOTE: Shopper will replace URCATS and URSRCHMA in eMARS 3.10.01

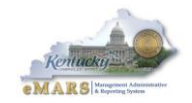

<span id="page-5-0"></span>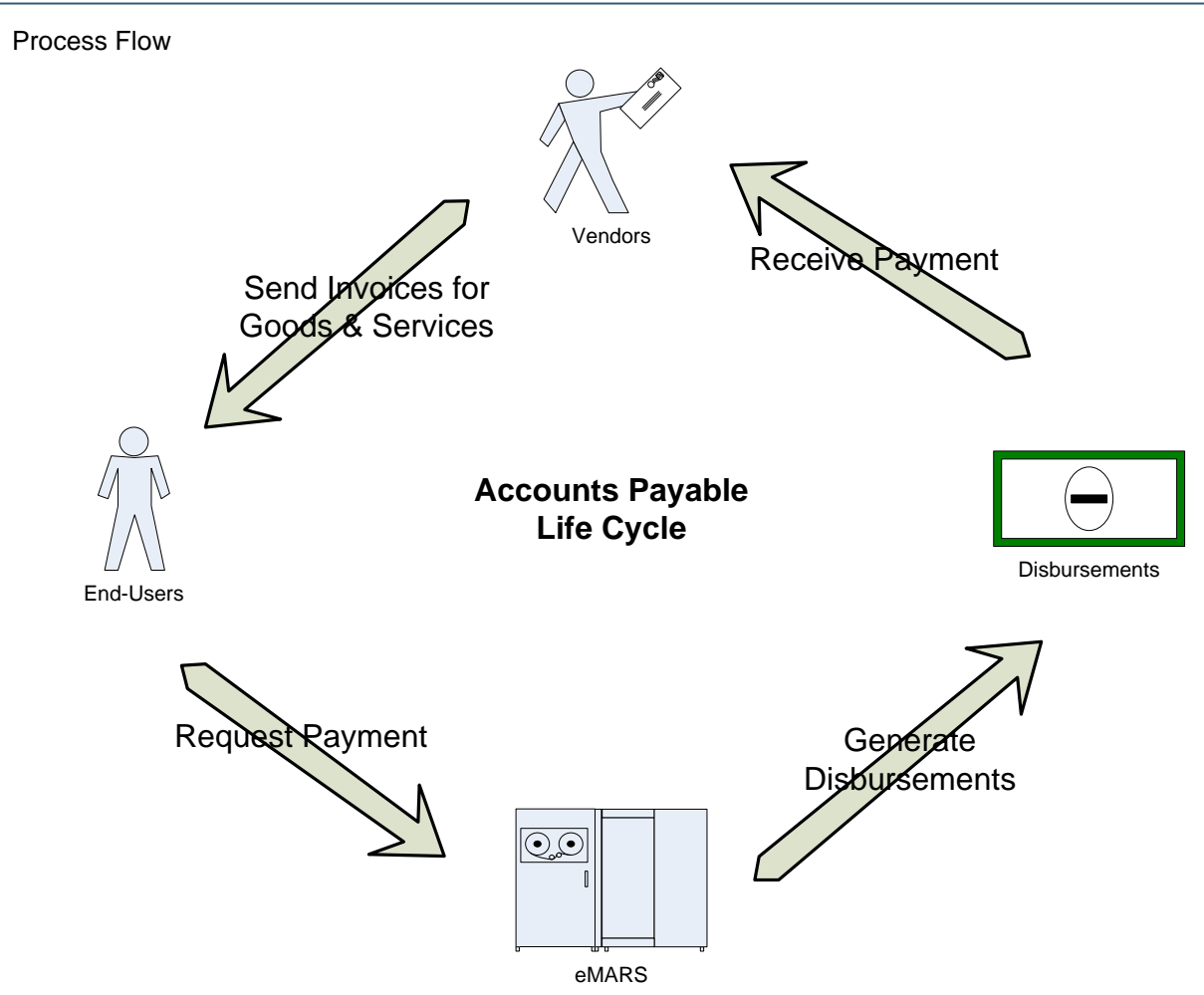

The Accounts Payable Lifecycle is initiated by a user receiving a good or service from a vendor. The vendor then sends the user an invoice requesting payment. In order for the user to initiate the payment, the user must input a payment request into eMARS. During nightly cycle batch processing eMARS will generate disbursements, which can then be sent to the vendor for payment of the good or service.

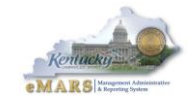

#### **eMARS Accounts Payable Documents discussed in SHOPPER**

The following table provides a description of the eMARS Accounts Payable documents discussed in this course. Payable documents that are not referenced on this table or in this course are travel documents, internal accounting transfer documents, and the pcard document. Travel documents are discussed in the Travel course. Internal Accounting documents are discussed in the General Accounting course. Pcard documents are discussed in the Procurement Card Administration course.

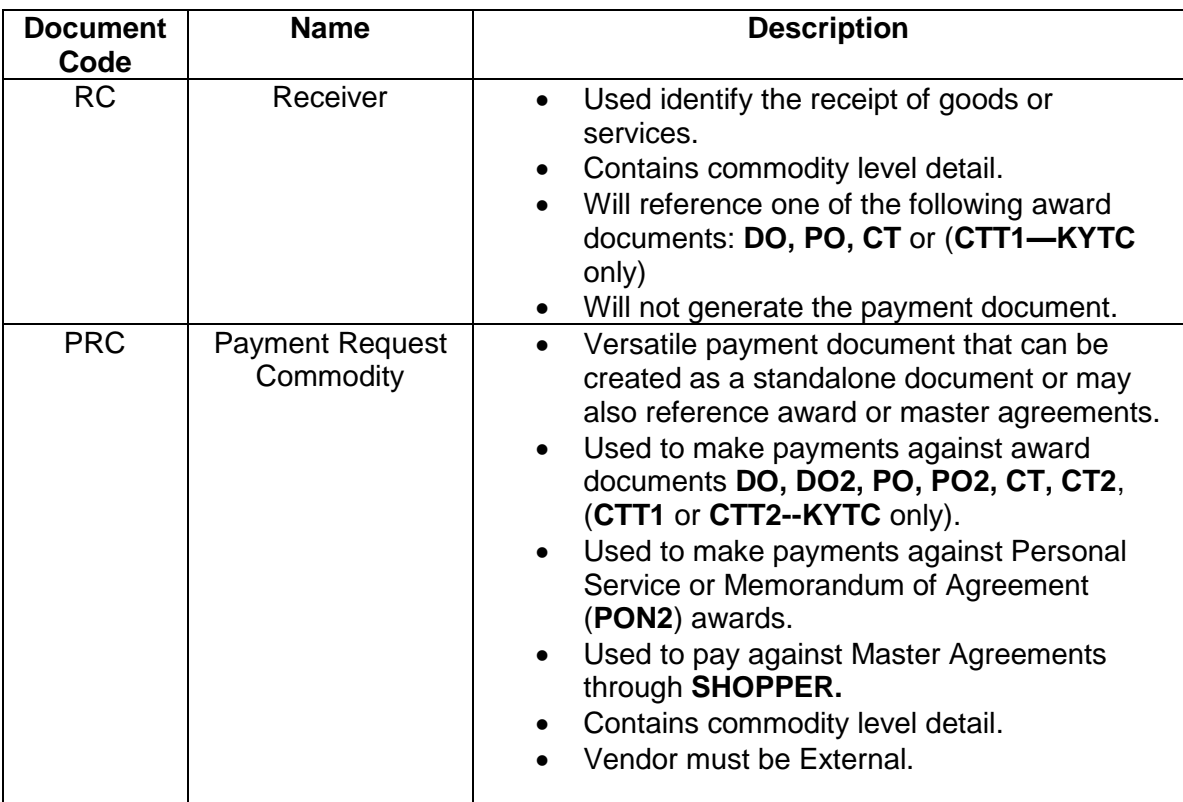

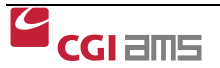

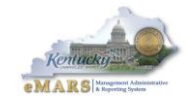

# Accounts Payable Workspace

The Accounts Payable Workspace takes you to the documents and tables you use every day in eMARS. The Workspace is in the Primary Navigation Panel and by clicking on the Accounts Payable Workspace, links are provided for quick access.

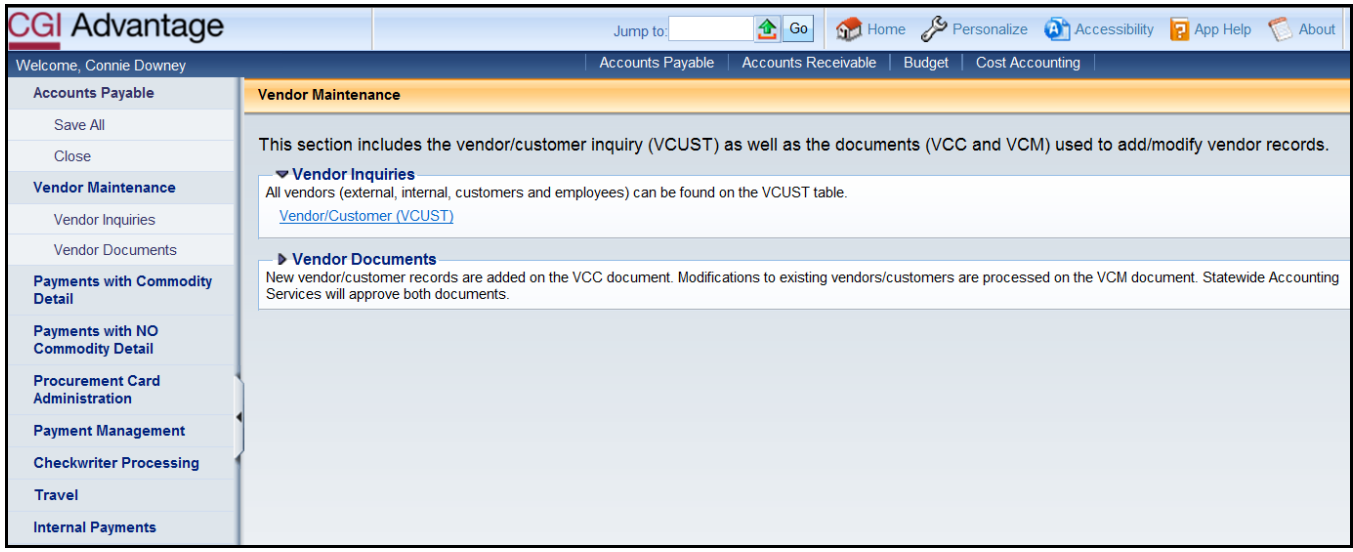

By selecting a link from the Secondary Navigation Panel, documents and tables are easily accessed. Click on the links in the Secondary Navigation Panel to review the information in each. You will practice using Workspaces during the exercises.

#### *Payments with Commodity Detail*

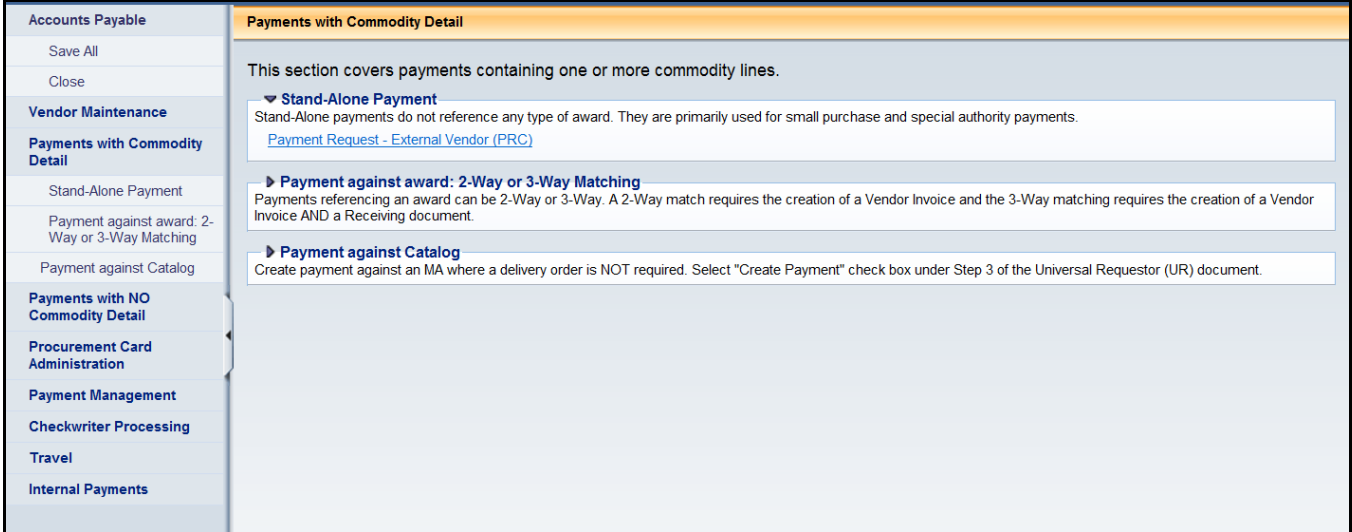

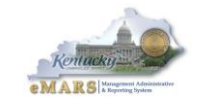

#### **Vendors**

In order to request a new Vendor be added to the Commonwealth's Vendor file, departments can process a **Vendor/Customer Creation** (**VCC**) document. To request a change to an existing Vendor a **Vendor Customer Modification** (**VCM**) document must be processed.

Vendors can also register their company using the eMARS Vendor Self Service (**VSS**) website. <https://emars.ky.gov/online/vss/AltSelfService>

The **Vendor/Customer Creation** document allows users to establish a new vendor that can then be used on Procurement or Accounts Payable documents. Creating a new vendor will add records to the Vendor/Customer (**VCUST**) table and the 1099 Reporting Information (**1099I**) table. Before Vendors are activated they must be approved by the Office of the Controller.

The **Vendor/Customer Creation** (**VCC**) document cannot be modified or cancelled once it has been submitted to Final. A **Vendor/Customer Modification** (**VCM**) document must be created to reverse the effects or change the original document.

## **Accounting Templates**

Accounting templates provide the ability to save frequently used chart of accounts data for use in subsequent document creation. These templates are used to populate fund and detail accounting elements on documents.

In order to reduce data entry and minimize errors, you can establish standard accounting templates of information that can be provided when you process documents. Using these templates, you reduce the amount of time it takes to enter new documents. Templates also make it easier for the non accountant type to process documents.

Basics of the Accounting Templates:

- Elements of the Accounting template are inferred after you **Validate** the document
- Any values entered by the user either before or after the template has been inferred will override any values from the template

For example, a department creates an accounting template called "Postage" for use with payment documents. The template includes fund, department, unit, function and object of expenditure. When applying this template on an accounting line with an object already specified, the accounting template only brings in the fund, department, unit and function. The Object Code on the document is not replaced with the Object Code from the template.

#### **Accounting Profiles**

Accounting Profiles can be used on the **Header** or **Commodity** sections on documents of the **PO** and **PR** (Payment Request) document types. When the Accounting Profile field is populated on the Header and then the **Load Accounting Profile** action is clicked, the **Accounting Distribution** section is automatically populated with the Accounting Templates and related percentages associated with the Accounting Profile. The information may then be manipulated, if needed, prior to selecting the **Distribute Accounting** action. When the **Accounting Profile** field is populated on the Commodity Line, then the accounting lines are automatically generated when the document is validated.

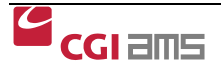

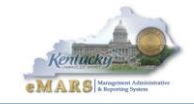

NOTE: Accounting templates may be used on both Commodity-based and Non-Commodity based documents. Accounting Profiles are used only on Commodity-based documents.

For further questions about creating, modifying and searching for **Accounting Templates**, you can refer back to the **eMARS 110 Chart of Accounts** course. More information on **Accounting Profiles** can be found in the General Procurement manual.

## **Object Codes or "E" Codes**

Object Codes or "E" Codes are used to identify the type of expenditures being obligated against an agency's budget. These codes are referenced on many reports, both statewide and agency specific. Therefore, in order to get an accurate representation of actual expenditures, it is important to select the appropriate Object Code on an award (encumbrance) or payment (expenditure) documents. Users should follow these guidelines to ensure an accurate Object Code is entered:

- Be sure the Object Code selected is represented within the proper Object Type. (Example: Computer Equipment/Hardware has a specific Object Code within Object Types 3, 6 & 7.)
- Avoid Object Codes with "Miscellaneous" or "Other" as part of the name when possible.
- Use the Expenditure Object Classification report within the Statewide Reports/Chart of Accounts folder or the spreadsheet posted at <http://finance.ky.gov/internal/eMARS/Chart+of+Accounts.htm> to aid in your selection of proper Object Codes or contact your agency's Fiscal Officer for specific object codes.

## **Event Types**

Event Types are used on the accounting line to signify what posting codes will be used while also bringing in specific rules for data entry concerning referenced transactions, customer codes, vendor codes and all defined chart of account elements in the system.

All documents will have allowable event types defined and a single default event type identified. The user can either let the event type default or select an event type from the pick list for a particular document. Only the allowable event for the document will be available for selection within the pick list. A user entered event type will override the default. In other words, the system will never default an event type over one entered by a user. If the data entered is not correct for the event type or the document, error messages will be issued.

NOTE: Under most circumstances you will not need to select the event type. Instead, allow the event type to infer.

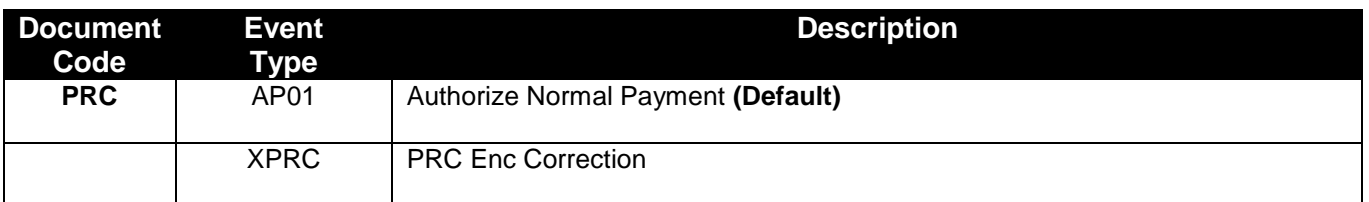

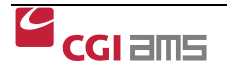

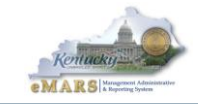

# **Exercise — Logging In to eMARS**

You will use a Student ID or your User ID to log into eMARS.

1. From the Login page, enter the following information:

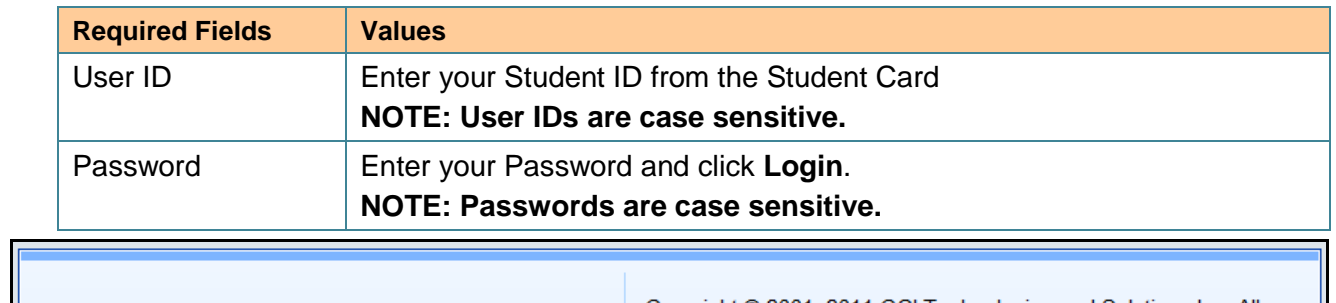

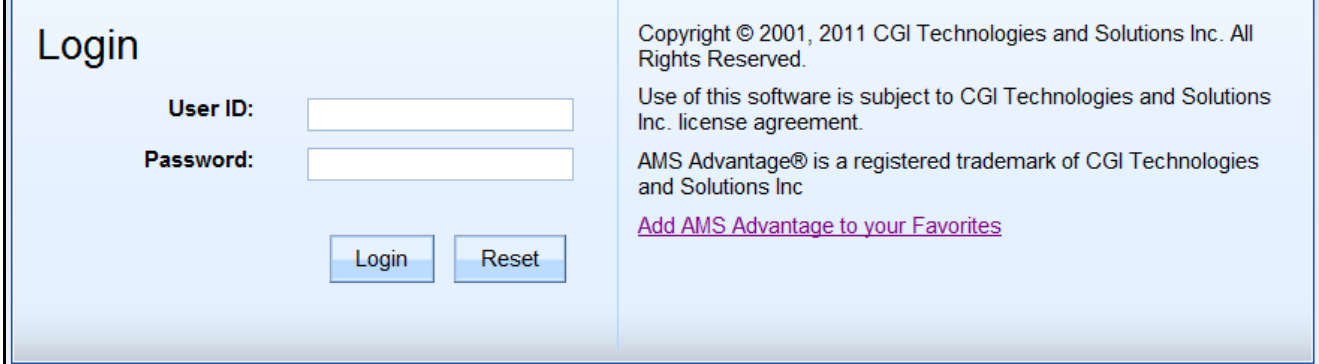

# The Home Page appears.

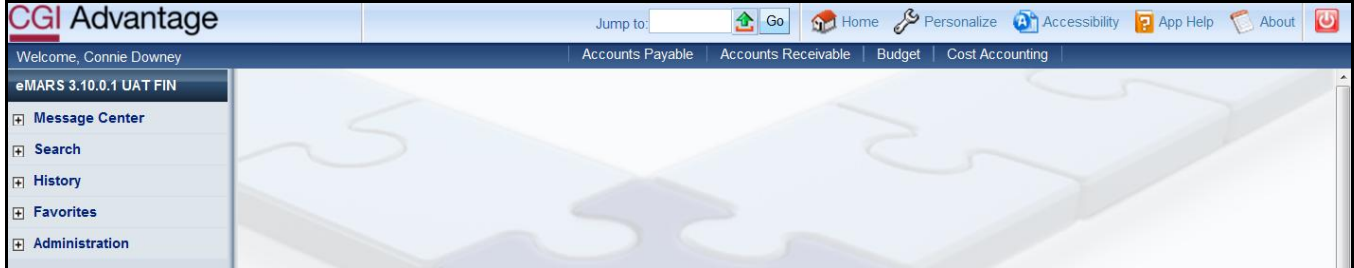

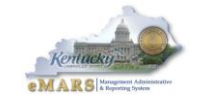

# <span id="page-11-0"></span>**2 – Commodity –based Payments**

# Generating a PRC from the SHOPPER

The Universal Requestor Catalog Search inquiry (URCATS) and Master Agreement Search (URSRCHMA) have been replaced by **SHOPPER. SHOPPER** allows users to search for goods and services from the same screen. The Shopper inquiry (**SHOPPER**) is a main starting point for decentralized Procurement activity. Users will search the Commonwealth's database of Catalog Items and Master Agreement Lines to locate their desired items.

**SHOPPER** is a main starting point for decentralized Procurement activity. Users will search the Commonwealth's database of Catalog Items and Master Agreement Lines to locate their desired items.

If the item is available on a Master Agreement (**MA**), users can either create a Delivery Order (**DO, DO2**) or Payment Request (**PRC)** directly from the **SHOPPER** search page. *Creating the DO/DO2 as the first step in the procurement process is the preferred method for purchasing.* If the Master Agreement (**MA**) will soon expire, creating the **DO/DO2** will allow users to pay for the goods or services after the **MA** expiration date, provided the goods and services were purchased before the **MA** expired.

The **Shopper** page allows items to be selected from the **Master Agreement** and added to **SHOPPING CART** where items can be reviewed and the quantity can be updated. The **Shopping Cart** will then trigger the creation of a Payment Request with Commodity (**PRC)** document.

Possible documents that can be created are **DO**, **DO2** or **PRC**. Conditions that cause the specific document to be created are as follows:

- A **Delivery Order** can also be created directly from the Shopper search page, bypassing the **UR** document when 1 or very few items are selected.
- A **PRC** document can be created directly from the **SHOPPER** search page or will be created when the Create Payment box is flagged in the Commodity Group section of the **UR** document. The **PRC** document will allow you to create a direct payment for items selected from the search when 1 or very few items are selected.
- An **RQS** or a Requisition document will be created when an item is selected in the catalog search that is not on a purchase contract and the amount of the request is in excess of the Department Delegated Small Purchase Authority.

**NOTE:** For expenditures greater than \$1,000 and for expenditures considered strategic in nature, the SPR document will need to be processed and attached to the DO, PRC or RQS created from the SHOPPER process.

Searching the SHOPPER page can be cumbersome at times. The more information you have regarding the items to be purchased, the easier your search will be. Helpful "tips and tricks" are provided below to assist your search.

When searching for an item that exists on a large *Master Agreement Catalog* it is helpful to have an electronic copy of that catalog to use as a resource. Once a copy of the catalog has been downloaded users will be able reference this spreadsheet to locate the supplier part number and extended description included on the *Master Agreement*.

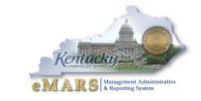

The following are steps to download a copy of a *Master Agreement Catalog:*

- 1. Open the desired Master Agreement within eMARS.
- 2. Navigate to the Commodity Line component. Commodity Lines with attachments will have the paperclip icon to the left of the line number.
- 3. Click the File at the bottom right of the screen.
- 4. Select Attachments.
- 5. Locate the most current version of the catalog, and highlight it.
- 6. Click Download.
- 7. Save the Excel spreadsheet to your Desktop.

Once the copy has been saved to your desktop, it may be referenced when making payments or processing *Delivery Orders* against the *Master Agreement*. The spreadsheet may be sorted based on the *Supplier Part Number, Unit Price, Item Description,* etc. Once you have located the item(s), the *Supplier Part Number, Unit Price, Item Description,* etc. may then be entered into the URCATS search criteria. Master Agreement Catalogs are modified as necessary. Users should delete the downloaded spreadsheets from their desktop and download again for future purchases as the Master Agreements are modified as necessary.

This search criteria fields supports special characters and reserve words for advanced searching. The following table shows how reserve words work:

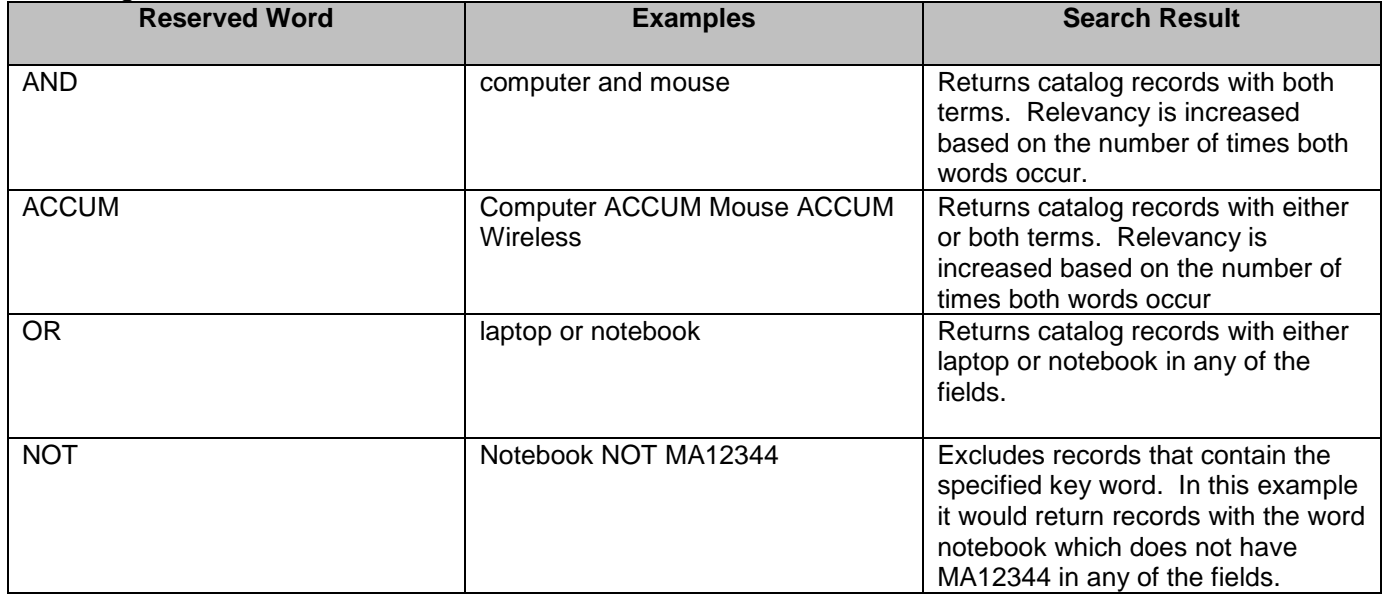

The percent character "…%..." may also be used as a wildcard to replace individual characters. For instance the search query "boo%" would return results for both "book" and "boot". Or any word that starts with "boo" like "booster".

**NOTE:** The standard eMARS wildcard character of "\* " does not work on this inquiry., Please use the " **%** " instead. This is the exception to the rule.

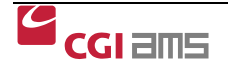

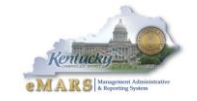

When using the Shopper, it is important to include detailed information into the **Search For** field. This will ensure a quick and relevant search for the desired items. If the Master Agreement document code or Vendor Code is known, it should be included as part of the search.

Review the results of the Catalog search. eMARS will produce a set of results that are sorted based on relevancy (that is, based on how closely the item matches the search criteria entered), and then within relevancy, results are sorted first by **Vendor Preference** (ascending order) and then **Source** (Catalog Lines, Master Agreement Lines, Inventory, Purchase History, and Commodity Codes).

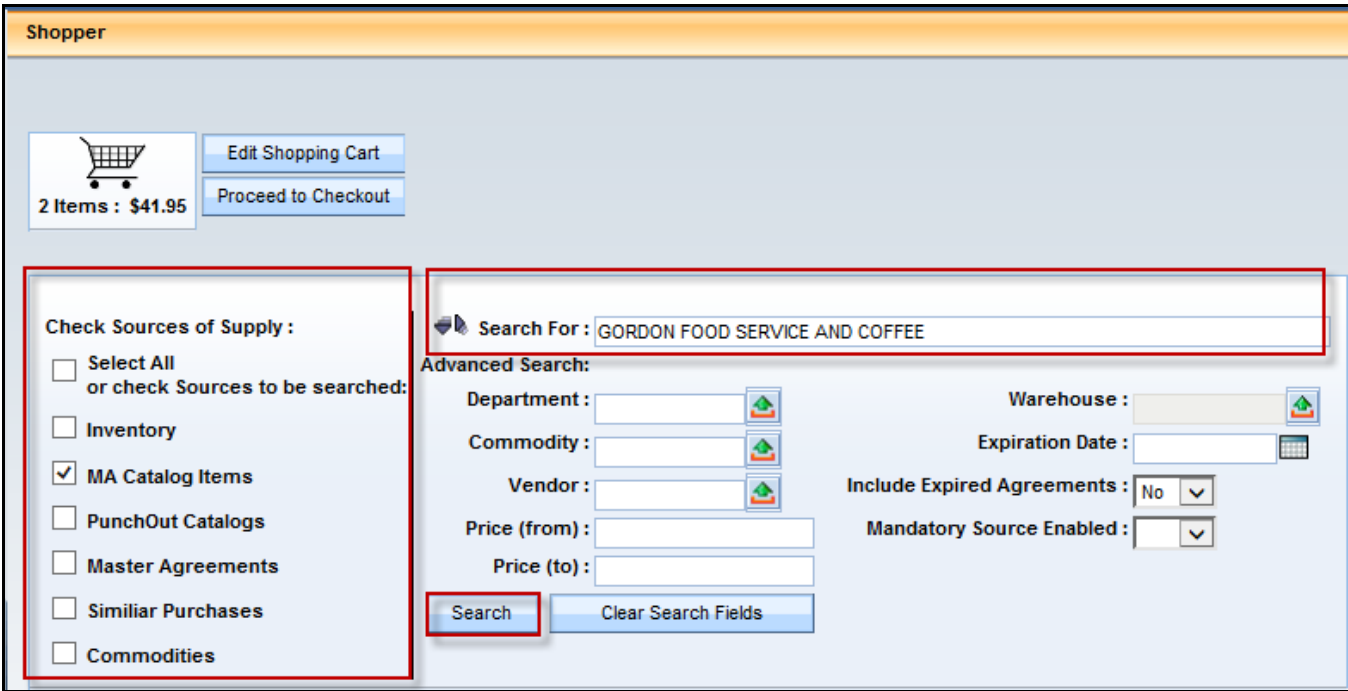

Deselect all **Sources of Supply** except the **MA Catalog Items** check-box. This means that the inquiry will only search for Catalog Items. (MA Catalog Items, PunchOut Catalogs & Master Agreements may all be selected her)

Type in your search criteria into the "Search For" field and click **Browse**.

Deselect all **Sources of Supply** except the **MA Catalog Items** check-box. This means that the inquiry will only search for Catalog Items.

Type in your search criteria into the "Search For" field and click **Browse**.

# Payment Request Commodity (PRC)

A Commodity-based Payment Request (**PRC**) document records payment activity at the commodity level. It contains commodity detail and requires entry of a commodity code and other required fields. The **PRC** will be used to make commodity-based payments with a single vendor. Users may select an Accounting Template or use the Accounting Profile to easily add accounting elements to the accounting lines. **In order to have the same accounting line(s) applied to each commodity line, the Accounting Distribution function may be used.**

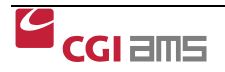

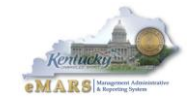

#### **Important Notes regarding the Vendor Section:**

- Vendors are not identifiable or searchable by Social Security Number (**SSN**) or Tax Identification Number (**TIN**). Users will have to search for vendors by Legal Name or by Vendor/Customer Number. If the vendor has more than one location, the **Address Code** pick list can be used to select the proper address/location. (The **VCUST** table can be used to assist in locating the correct Vendor/Customer Number.)
- The first 30 characters typed in the **Vendor Invoice Information** field will print on the check.
- The **Scheduled Payment Date** is the date the vendor expects to receive payment. Checks or **EFTs** will be disbursed in enough time to reach the vendor on that date. The Scheduled Payment date should be set to correspond with the due date on the Vendor's Invoice. If no due date was supplied on the Vendor's Invoice, the **Scheduled Payment Date** should be set to 30 days from the Vendor's Invoice Date. This value will default to the current date if left blank. It is the creator's RESPONSIBILITY to set the value in the Commonwealth's best interest. If a future date is entered, the AD (check) or EFT (Electronic Funds Transfer) will be disbursed 2-3 business days before the scheduled date so that the vendor will receive the payment by the date entered on the payment document.
- The **Disbursement Category** will default to Sealed Treasury Mailed (STM). However, this field may be changed by using the Pick List.
- Users will **NOT** have to select **Single Payment** checkbox on the document. The disbursement process will mark all payments as Single Payment.

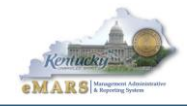

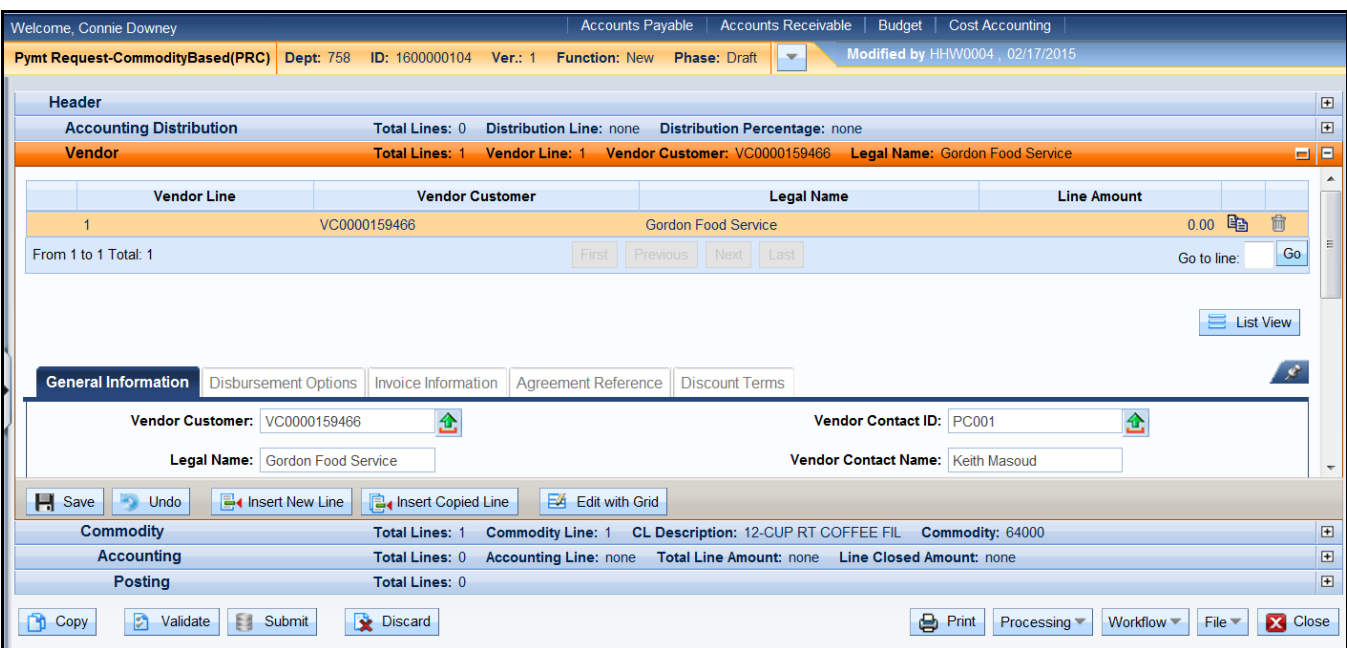

#### **Important Notes to Remember About the Commodity Section:**

- When referencing an award, users should pay attention to the **Ref Type** in the Commodity and Accounting sections. Select **"Final"** if no other payments will be made against the referenced line. Select **"Partial"** if additional payments are expected. **Selecting "Final" will liquidate any remaining encumbrance against that line.**
- The **Vendor Invoice Number** (the first 30 characters) and **Check Description** (the first 24 characters on the 1st line only) fields will print out on the check stub. **These fields should be used to communicate data needed by the vendor to apply the payment properly**. Do not use the Document Description, Line Description or Extended Description as a means to communicate vendor information. These fields **DO NOT** print on the check stub or remittance to the vendor.

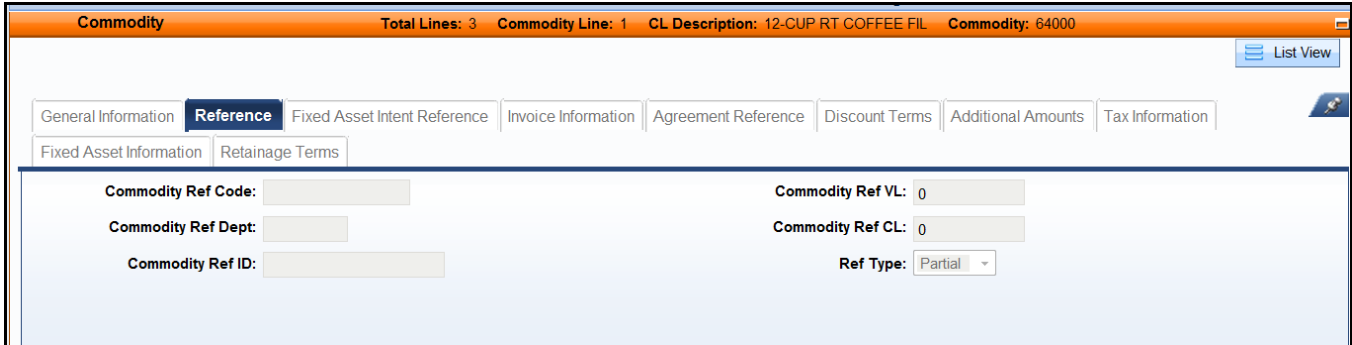

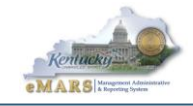

#### **Important Notes to Remember Regarding the Accounting Section:**

- Although optional, use of **Accounting Templates** is highly recommended as a quick and efficient way to populate accounting elements and reduce the risk of errors. Users are able to edit or enter additional elements in the fund and detail accounting sections. Anything entered by the user will override defaulted values from the template.
- The **Vendor's Invoice Number** from the Vendor Section (first 30 characters) and **Check Description** (first 24 characters on 1<sup>st</sup> line only) fields will print out on the check stub. **These fields should be used to communicate data needed by the vendor to apply the payment properly.** Do not use the Document Description, Line Description or Extended Description fields as a means to communicate vendor information. These fields **DO NOT** print on the remittance to the vendor.
- **Select the appropriate Object Code or "E" Codes** for accurate representation of expenditures. Object Codes or "E" Codes are used to identify the type of expenditures being obligated against and agency's budget.
	- Avoid Object Codes with Miscellaneous or Other as part of the name when possible.
	- Be sure the Object Code selected is represented within the proper Object Type (EX: Computer Equipment/Hardware has a specific Object Code within Object Types 3, 6 & 7)
	- Contact your agency's Fiscal Officer to determine specific Object Codes when necessary.

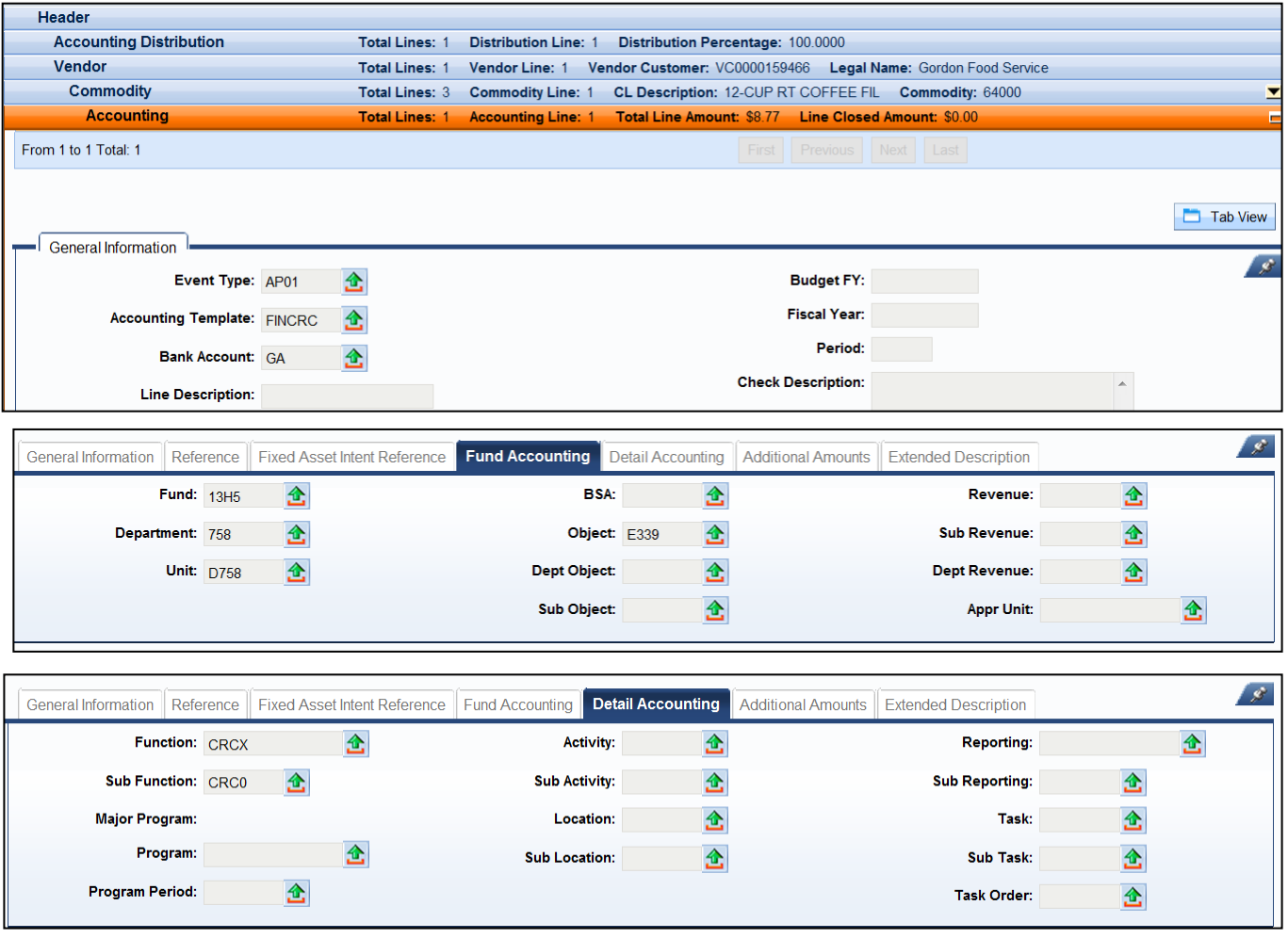

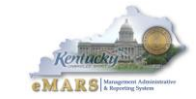

# **Exercise 1 — Generate PRC Using SHOPPER**

# **Scenario**

NOTE: If more items are to be purchased and those items are not on the same page, choose the items on the page displayed, enter the quantity and click on Add to Cart. Then click on Next to go to the next page of items. Choose the items on each page and add them to the cart before going to the next page of items.

Your Department needs to pay for coffee supplies for the cafeteria. A Master Agreement was previously created by Finance, Office of Material & Procurement Services and is accessible through **SHOPPER**. The accounts payable office will make the payment of \$47.31 by creating a **PRC** for payment.

# Task Overview

Generate a **PRC** payment from **SHOPPER**

# **Procedures**

- 1. At the top of the screen**, type SHOP** in the **JUMP TO** field. **Click Go**. Or, click on the **Procurement Workspace** and click on **Shopper**.
- 2. The **Shopper** search screen will open. **Uncheck the Select All box**. **Select the MA Catalog Items.** (MA Catalog, PunchOut Catalog and Master Agreement can all be checked here.)

NOTE: Deselecting all boxes except **MA** Catalog Items, ensures the results are only items on Master Agreement. Catalog. (also, selecting Menu – Page Help gives helpful hints on advanced searches)

#### **Search Tips for SHOPPER**

- **Do NOT** use a hyphen "**-**". Using this character will produce in undesired results. Use search criteria that does not include the hyphen. For instance, if you are searching for a specific Master Agreement number, C-05989898, you should search using just the number and wildcard, %05989898%. Or, if you are searching for a supplier part number that contains the hyphen such as AB123-01, search for AB123%.
- Use Supplier Part numbers when possible.
- Stay away from broad searches such as "Cardinal%" or "Ikon%". There are several large contracts, some with several thousand lines. Using broad searches on these contracts will take substantially longer.
- 3. Type Gordon Food Service and Coffee in the **Search For** field.
- 4. Click **Search**. See the search results below. To see more results, Click the **Next** button at the bottom of the screen.

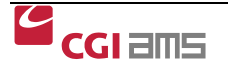

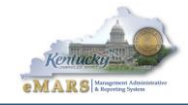

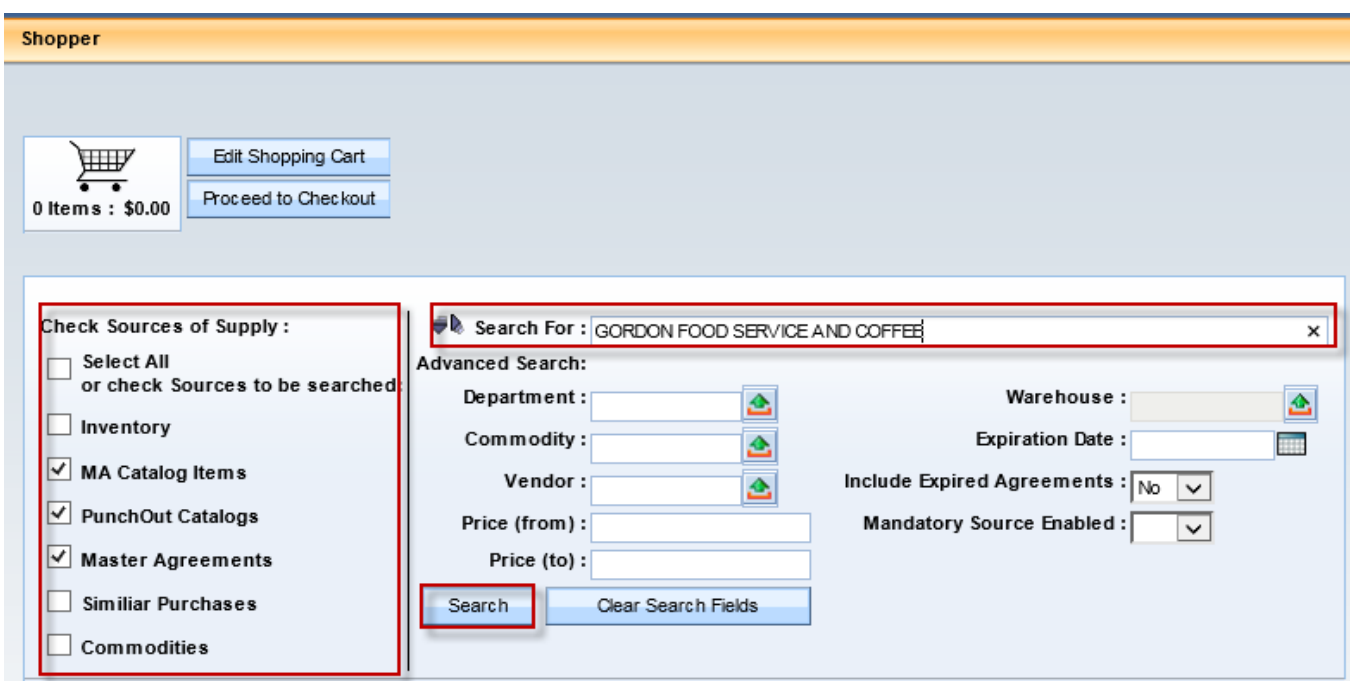

5. To select the items to be purchased, type the quantities in the **Quantity** field.

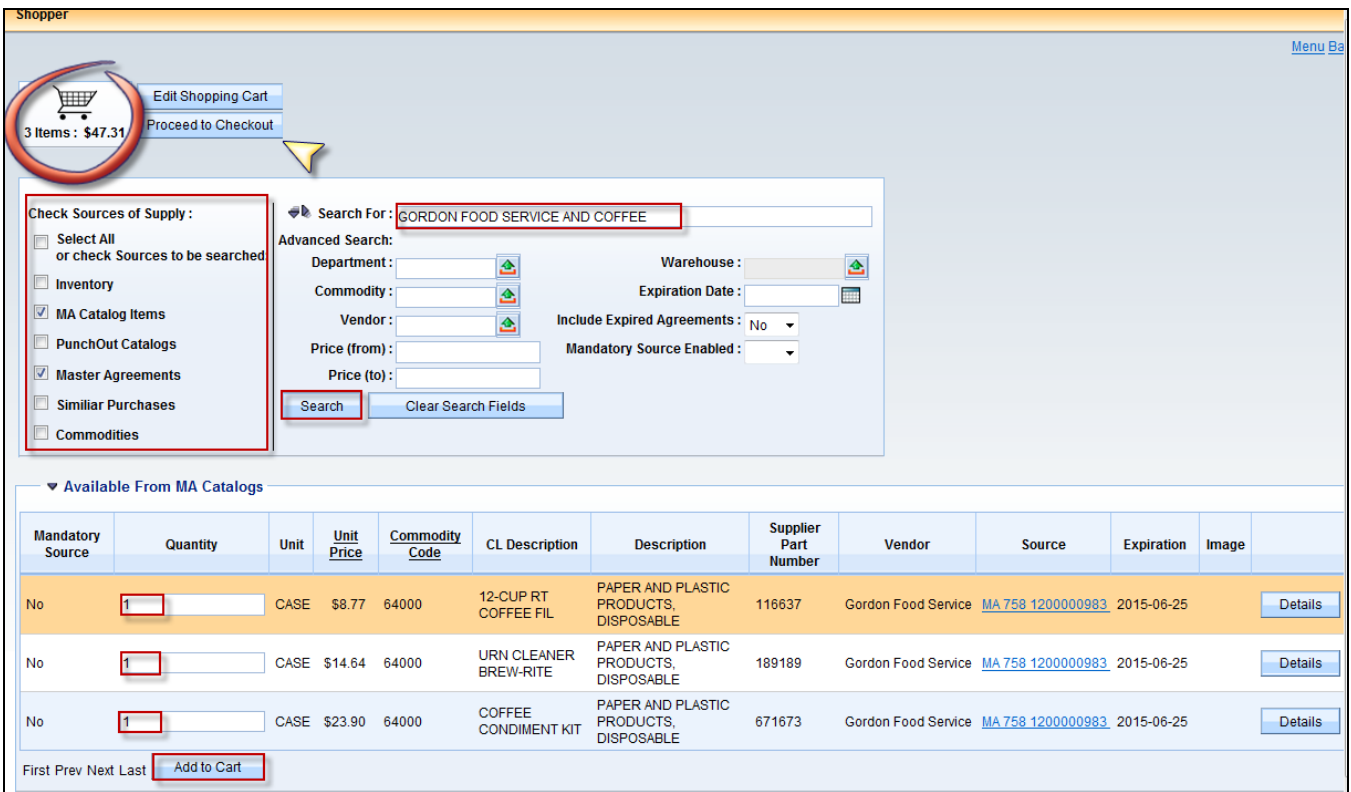

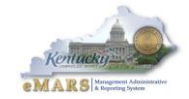

NOTE: If more items are to be purchased and those items are not on the same page, choose the items on the page displayed, enter the quantity and click on Add to Cart. Then click on Next to go to the next page of items. Choose the items on each page and add them to the cart before going to the next page of items.

- 6. Click **Add to Cart**. The number of items you have selected will appear in the Shopping Cart in the top right corner. (If you need to view or remove items from the cart, Click **Edit Shopping Cart**)
- 7. Click **Proceed to Checkout**
- 8. Under **Document Identifier**, choose **PRC**. Your *Dept* and *Unit* should infer from your user profile.
- 9. **Auto Numbering** field should be checked.
- 10. Under **Additional Information**, type in your **Shipping and Billing Location** and **Delivery Date**.

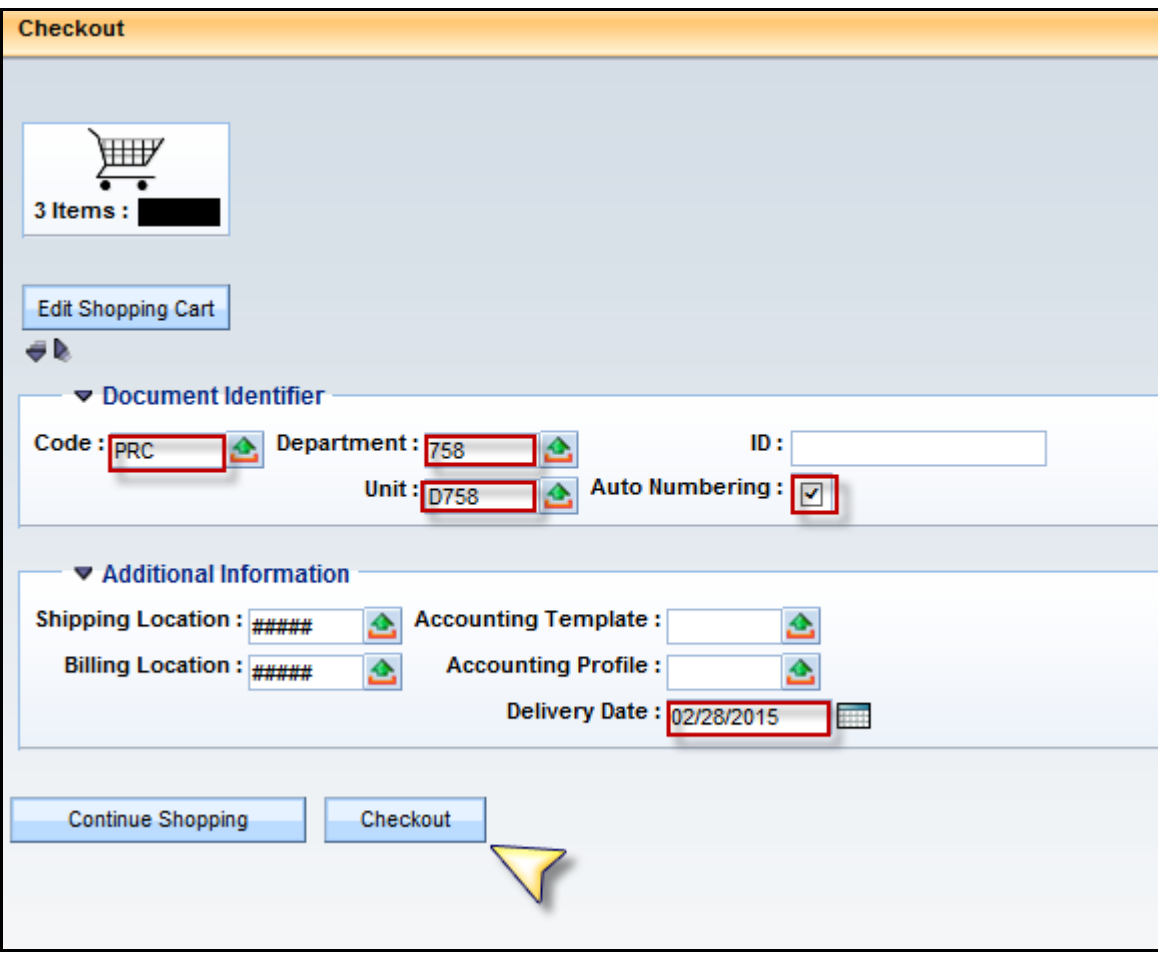

- 11. Click **Checkout**. (Click **OK** to the prompt to checkout.)
- 12. The **PRC** document is opened. On the Header, type in the **Document Description** field with information you would want to see on a report.

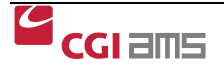

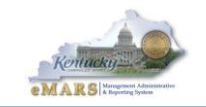

- 13. Complete the **PRC**. Review the **Vendor Section.** (the vendor code and information infer from the Master Agreement.
- 14. Under the **Disbursement Options**, **enter the date** for the payment to be disbursed. If you do not enter a date, the date the document is approved will infer in this field. If a future payment date is entered, the check or EFT will be disbursed 2 or 3 business days before the payment date to ensure the vendor receives it by the date entered.
- 15. Under the **Invoice Information**, enter **Vendor Invoice Number** and **Vendor Invoice Date.**

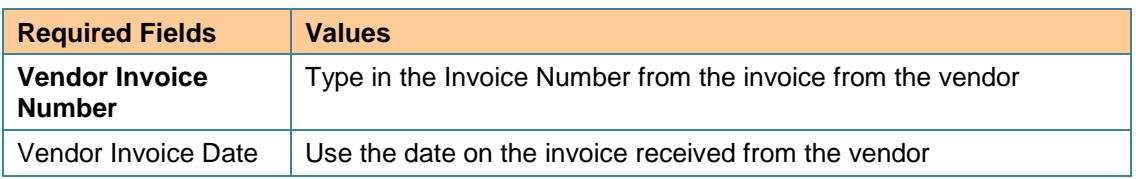

16. Click on **the Commodity Section**. Verify the items that you ordered and need to pay.

17. Since we have more than one **Commodity line**, we will use the **Accounting Distribution** section

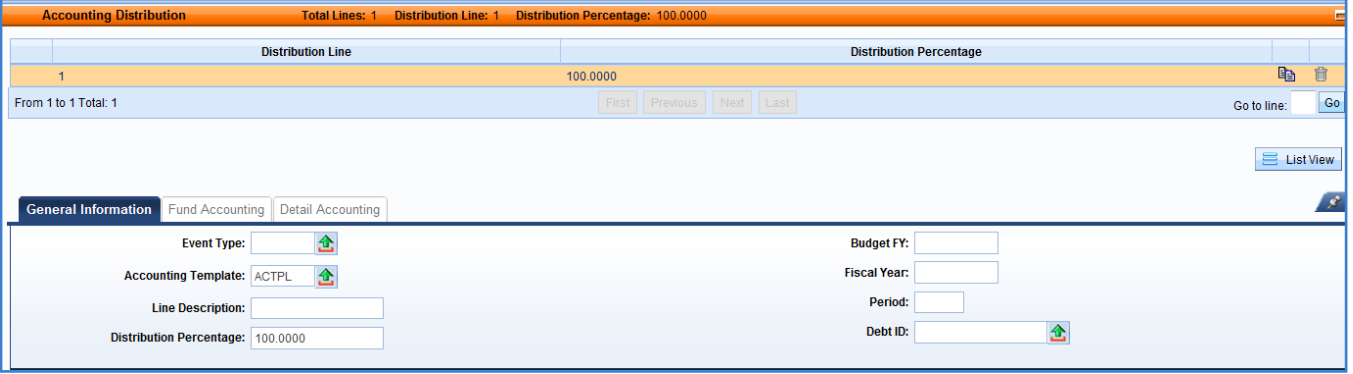

to add the accounting information and it will infer it to all the lines on the **PRC**. Click on **Accounting Distribution**.

- 18. Click **Insert New Line**. The **Event Type** will infer to AP01 or you may choose it from the Drop Down box..
- 19. Type in the accounting information or the **Accounting Template** to be used.
- 20. Type in *100* in the **Distribution Percentage**. (If the accounting is to be split, you can add additional lines with the accounting information and percentages).
- 21. Your **Accounting Template** maybe used for all types of purchases and may not include an **Object Code**. If not, type it in or use the **Pick List** to search and find the **Object Code** to be used. Always use the correct **Object Code** for your purchases.

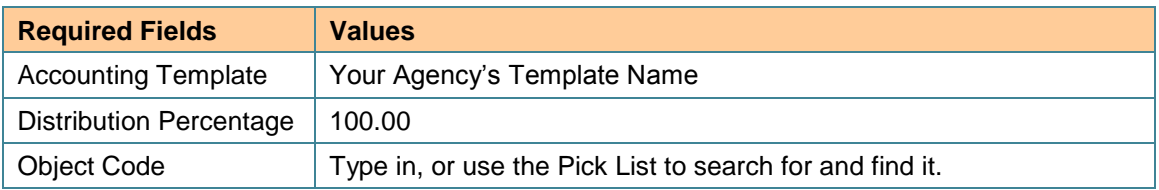

22. Click **Save** and see the **Distribute Accounting Lines** button appear.

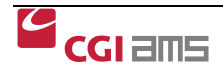

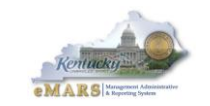

- 23. Click the **Distribute Accounting Lines** button to create and infer the **Accounting Lines** to each **Commodity Line**.
- 24. Click **Validate** to be able to see the accounting lines after they are populated from Accounting Distribution. Verify that the **Accounting Lines** did populate with the correct information by going to each Accounting Line for each Commodity Line to view the accounting.
- 25. After validating, Correct any errors, if there are any. Look at the **Header** to verify the amount is correct.
- 26. Click **Submit**. The PRC will route through the Workflow process that your department/agency has set up for document approvals. When the PRC is in Final Status, it will pay out in the nightly cycle providing there are no funding issues.

## NOTE: WORKFLOW

Once your document is submitted, it goes from Draft to Pending Status. The document cannot be edited in Pending Status. Once in Pending status, the document will route according to the Workflow your department has set up for the approval process. Users that are designated as "approvers" will have access to the Worklist(s) the document is assigned. Approvers take the document to their own Worklist for review and to apply the approval.